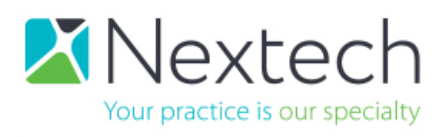

# Ordering APIs for Nextech's Partners through the Nextech Community Portal

## Please follow the steps below:

- **1.** Sign into the Nextech Community Portal ‐ https://nextechsupport.force.com/nextech
- **2.** On the client login screen, enter your email and password. Contact your Nextech Client Success Manager if you do not have access. Only *"Super Nextech Community Users\*"* can order APIs; if you can see the "ORDER NOW" button in Step 3 then you are a "Super Nextech Community User."

*\*If you are not a "Super Nextech Community User," then please have your Practice Administrator contact your Client Success Manager to grant the correct permissions. Your Practice Administrator will need to give Nextech the authority to make you a Super Nextech Community User for your Practice*

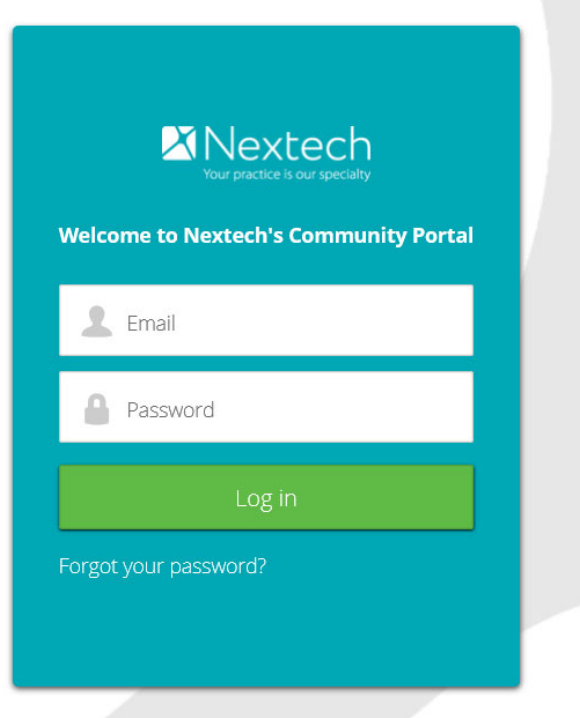

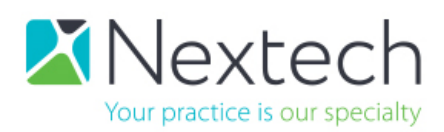

**3.** On the Community Portal home page, click the "ORDER NOW" tab.

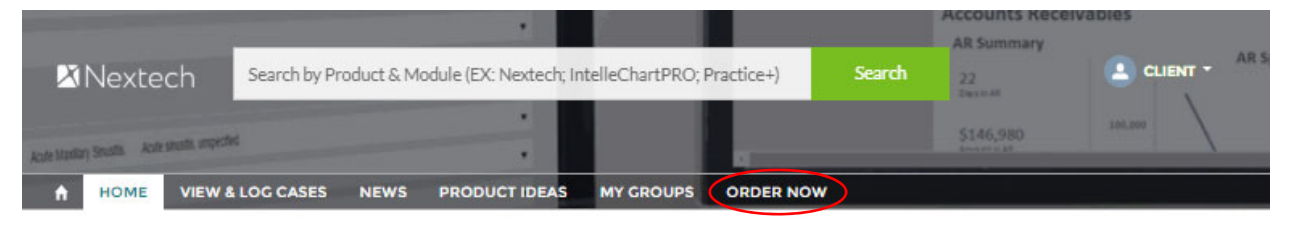

### **NEXTECH COMMUNITY PORTAL**

Register for Nextech's National User Conference January 31st - February 2nd, 2019 in Orlando, FL

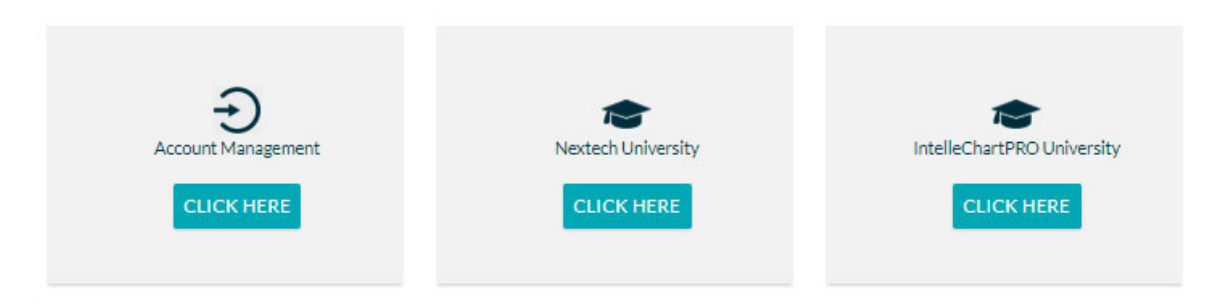

**4.** Once on the *Order Now* page, click the *Select Products* dropdown list and select your desired product.

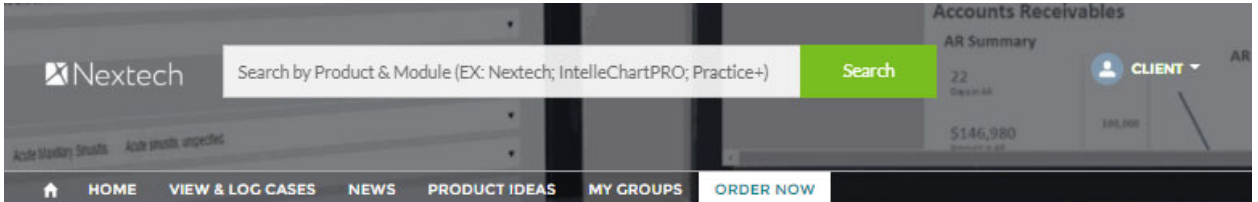

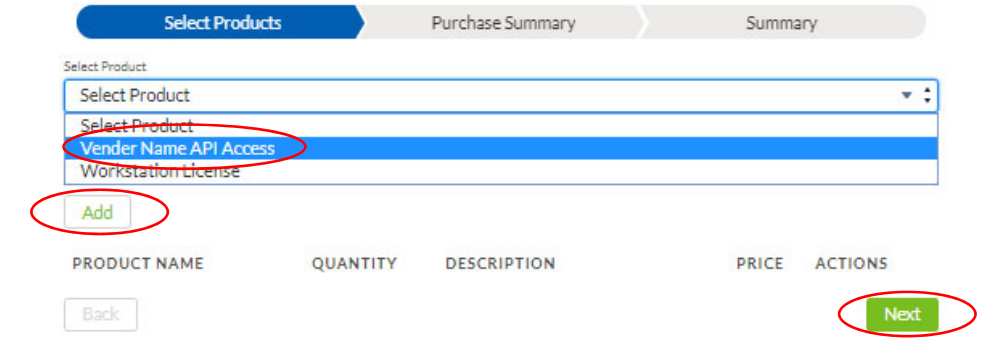

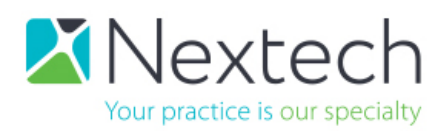

**5.** Click "Add" for quantity then "Next" to proceed.

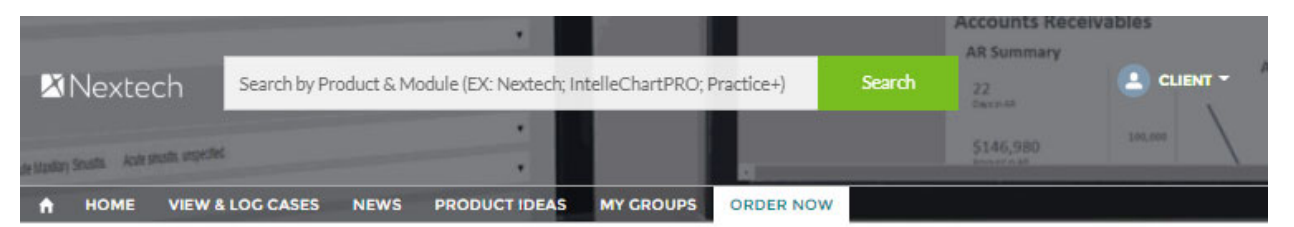

#### **Online Purchase Products**

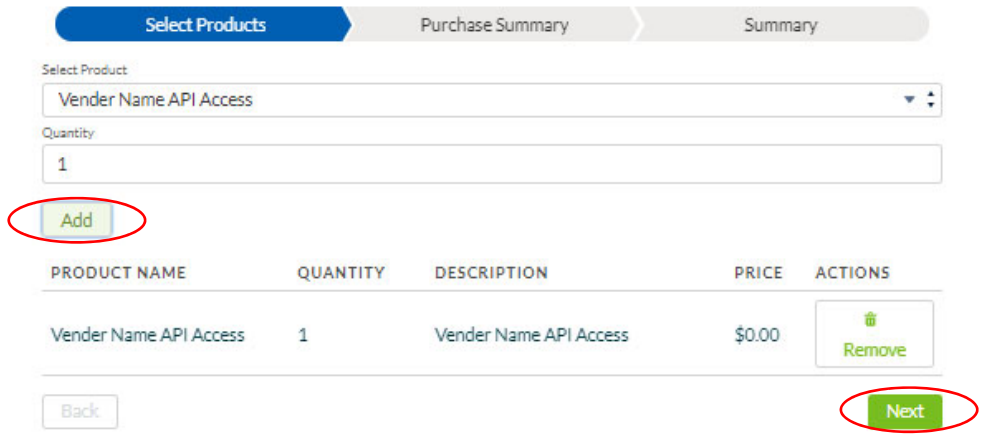

**6.** Review your Purchase Summary. Click "Next" to proceed.

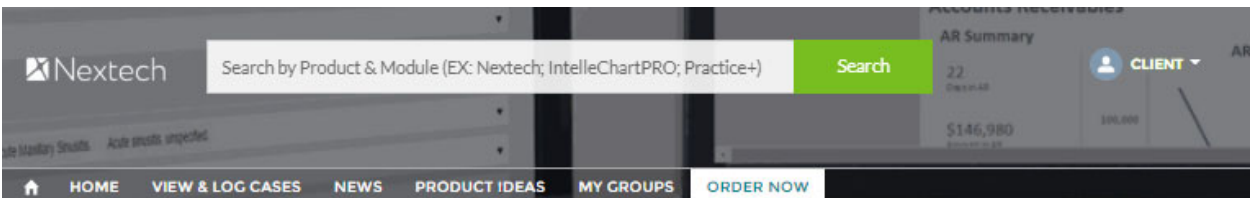

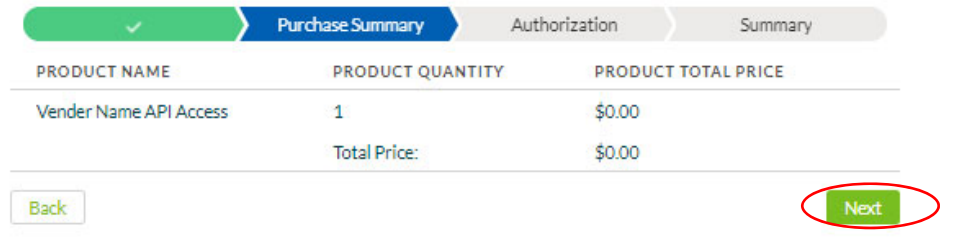

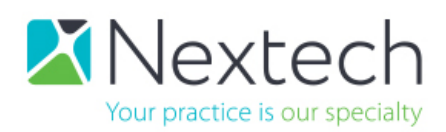

**7.** Read and click the box under *I Agree* on the authorization form. Click "Next" to proceed.

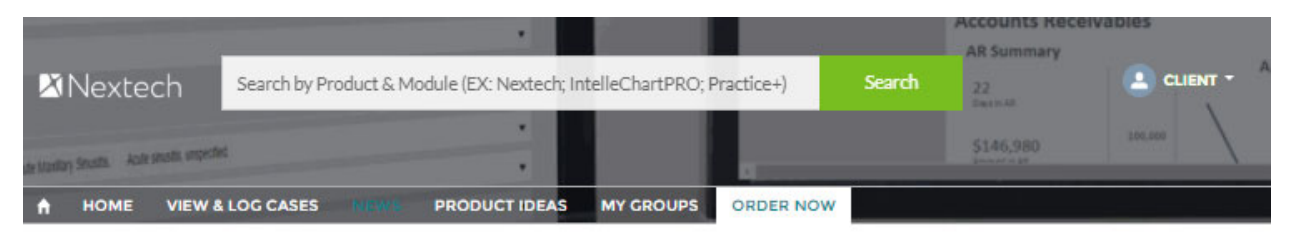

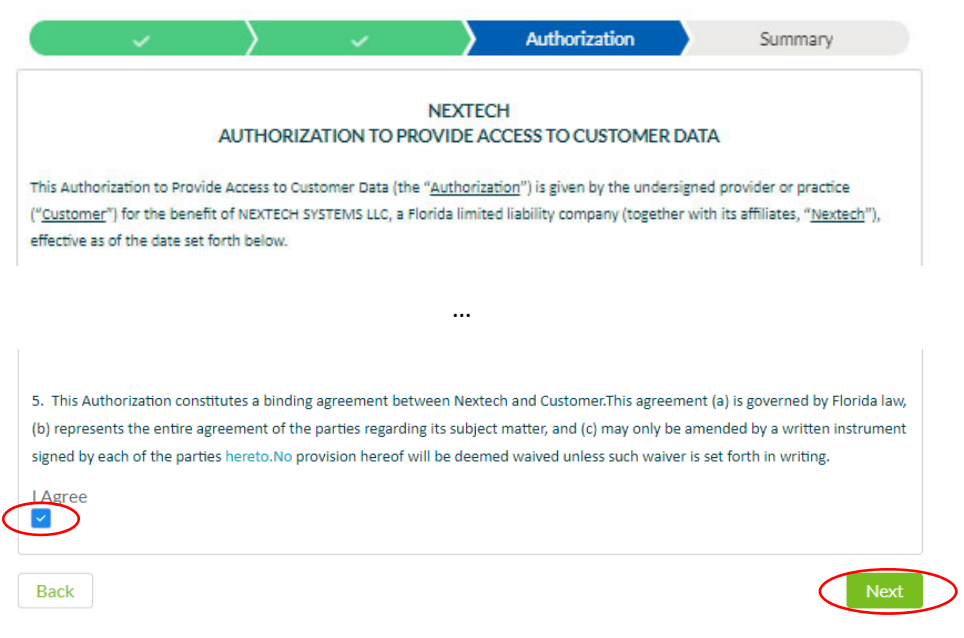

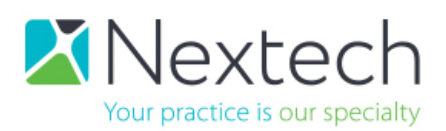

**8.** Your Transaction ID will be generated. Click "Finish." Your order has been sent to our team for review and processing.

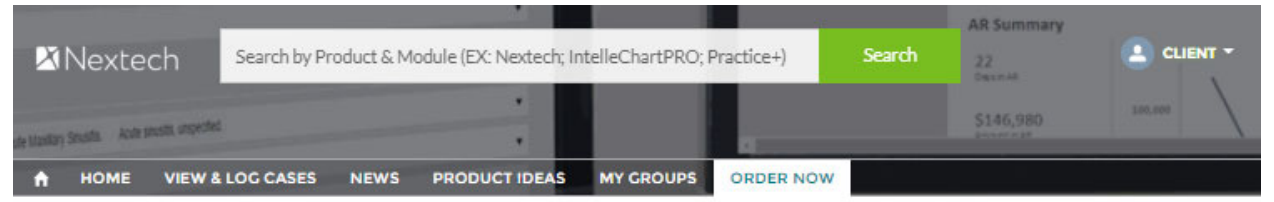

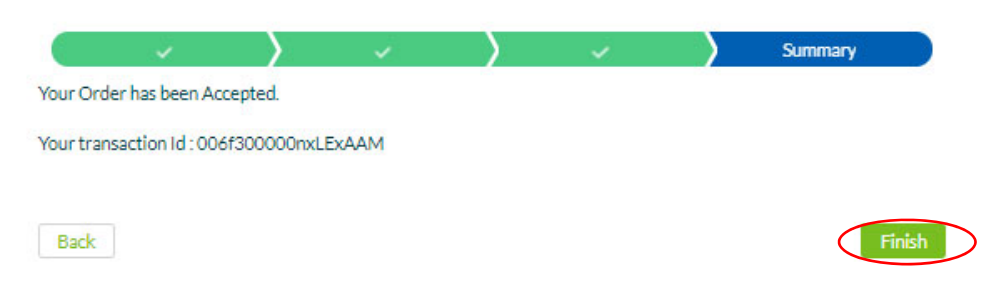